# Aplikace Xerox<sup>®</sup> Connect App pro **STRUČNÝ NÁVOD K POUŽITÍ** DocuSign® s jednotným přihlašováním

Stručný návod k použití aplikace Xerox® Connect App pro DocuSign® s jednotným přihlašováním.

#### **POPIS**

Aplikace Xerox Connect App pro DocuSign s jednotným přihlašováním je aplikací z Xerox Gallery App, která zákazníkům umožňuje připojit se k účtu DocuSign, skenovat do něj a tisknout z něj prostřednictvím řešení Xerox® Workplace Solutions (Xerox® Workplace Suite a Xerox® Workplace Cloud) s jednotným přihlašováním. Aplikace Xerox DocuSign App s jednotným přihlašováním je k dispozici zákazníkům, kteří si aplikaci zakoupí, a lze ji stáhnout prostřednictvím účtu Xerox App Gallery. Aplikace je také k dispozici k vyzkoušení během stanovené zkušební doby.

Aplikace Xerox DocuSign App s jednotným přihlašováním je určena k použití s technologií Xerox® ConnectKey® Technology v multifunkčních tiskárnách a zařízeních AltaLink®, and VersaLink® s touto technologií.

### Požadavky na zařízení

V tomto návodu se pojem "zařízení" používá jako synonymum a je zaměnitelný pro veškeré tiskárny či multifunkční tiskárny.

Všechna zařízení vyžadují následující:

- Aby aplikaci bylo možné nainstalovat, musí být povolena platforma Xerox Extensible Interface Platform (EIP).
	- o Zařízení musí podporovat EIP 3.5 nebo vyšší.
- Instalace aplikace je podmíněna povolením instalace aplikace ConnectKey App (instalační zásady Weblet).
- Zařízení musí být schopno komunikovat s internetem.

#### Poznámka:

- Některé sítě pro komunikaci s internetem vyžadují server proxy.
- Je-li v zařízení povoleno ověření SSL, zkontrolujte, zda do zařízení byly načteny bezpečnostní certifikáty.
- Ve výchozím nastavení jsou certifikáty Xerox Solutions Certificates předem načteny ve všech zařízeních 2016 Xerox ConnectKey Technology-enabled i-Series, AltaLink a VersaLink.

Více informací o výše uvedených nastaveních naleznete v online podpoře Xerox App Gallery na http://www.support.xerox.com/support/xerox-app-gallery.

#### INSTALACE APLIKACE XEROX DOCUSIGN APP S JEDNOTNÝM PŘIHLAŠOVÁNÍM

U následujícího postupu se předpokládá, že byl vytvořen účet Xerox App Gallery. Nemáte-li přístup k účtu Xerox App Gallery, pokyny k vytvoření účtu naleznete ve stručném návodu k použití Xerox App Gallery.

Poznámka: Podrobné pokyny k přidání zařízení a doplnění nebo instalaci aplikací na účtu Xerox App Gallery naleznete pod odkazy na dokumentaci na konci tohoto návodu.

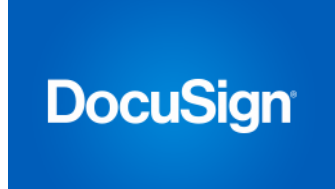

### IN STALACE APLIKACÍ Z WEBOVÉHO PORTÁLU XEROX APP GALLERY WEB PORTAL (PLACENÁ APLIKACE)

- 1. Přejděte na URL adresu Xerox App Gallery: https://appgallery.services.xerox.com
- 2. Vyberte možnost Log In (Přihlášení).
	- 3. Zadejte platný e-mail a heslo.
	- 4. Na kartě Devices (Zařízení) můžete dle potřeby přidat tiskárnu nebo multifunkční tiskárnu.
	- 5. Na kartě All Apps (Všechny aplikace) vyberte požadovanou aplikaci.
	- 6. Zvolte tlačítko **Buy** (Koupit).
	- 7. Potvrďte souhlas s Licenční smlouvou s koncovým uživatelem (EULA).
	- 8. Po zobrazení výzvy nakonfigurujte aplikaci podle pokynů v Příručce správce.
	- 9. Vyberte zařízení, pro která chcete aplikaci zakoupit, a poté vyberte položku Checkout (Pokladna). (Pokladna)
	- 10. Vyplňte fakturační údaje a vyberte možnost Place Order (Objednat). Vyberte položku Done (Hotovo).

#### IN STALACE APLIKACÍ Z WEBOVÉHO PORTÁLU XEROX APP GALLERY WEB PORTAL (ZKUŠEBNÍ VERZE APLIKACE)

- 1. Přejděte na URL adresu Xerox App Gallery: https://appgallery.services.xerox.com
- 2. Vyberte možnost Log In (Přihlášení).
- 3. Zadejte platný e-mail a heslo.
- 4. Na kartě Devices (Zařízení) můžete dle potřeby přidat tiskárnu nebo multifunkční tiskárnu.
- 5. Na kartě All Apps (Všechny aplikace) vyberte požadovanou aplikaci.
- 6. Vyberte tlačítko Try It (Vyzkoušet).
- 7. Potvrďte souhlas s Licenční smlouvou s koncovým uživatelem (EULA).
- 8. Vyberte zařízení, pro která chcete aplikaci vyzkoušet, a poté vyberte položku Install (Instalovat).

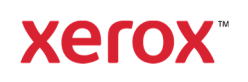

# Aplikace Xerox<sup>®</sup> Connect App pro **STRUČNÝ NÁVOD K POUŽITÍ** DocuSign® s jednotným

### KONFIGURACE ZAKOUPENÝCH APLIKACÍ GALERIE PRO SPOLEČNÉ PŘIHLÁŠENÍ (SSO): APLIKACE JE UVEDENA V SADĚ **XEROX WORKPLACE SUITE**

Důležité: Správci sady Xerox Workplace Suite by měli provádět následující postupy. Nemáte-li oprávnění správce Xerox Workplace Suite, obraťte se na příslušného správce za účelem provedení následujícího postupu konfigurace správce.

- 1. Spusťte sadu Xerox Workplace Suite.
- 2. Klikněte na tlačítko Settings (Nastavení).
- 3. Vyberte možnost Single Sign-On (Společné přihlášení).
- 4. Pokud se na seznamu zobrazí vaše nově zakoupená aplikace, klikněte na ni a vyberte klíče Exchange Keys.
- 5. Tímto se odešle e-mailový požadavek na portál Xerox SSO Apps.
- 6. Správce aplikace SSO poté správci Xerox Workplace Suite zašle e-mailem požadovaný klíč.
- 7. Správce sady Xerox Workplace Suite zadá veřejný klíč pro aplikaci.

Pro aplikaci je povoleno společné přihlášení (SSO). Uživatelé se nyní mohou rozhodnout, zda budou při prvním pokusu o přihlášení využívat společné přihlášení (SSO).

### KONFIGURACE ZAKOUPENÝCH APLIKACÍ GALERIE PRO SPOLEČNÉ PŘIHLÁŠENÍ (SSO): APLIKACE NENÍ UVEDENA V SADĚ **XEROX WORKPLACE SUITE**

Důležité: Správci sady Xerox Workplace Suite by měli provádět následující postupy. Nemáte-li oprávnění správce Xerox Workplace Suite, obraťte se na příslušného správce za účelem provedení následujícího postupu konfigurace správce.

- 1. Spusťte sadu Xerox Workplace Suite.
- 2. Klikněte na tlačítko Settings (Nastavení).
- 3. Vyberte možnost Single Sign-On (Společné přihlášení).
- 4. Pokud se nově zakoupená aplikace v seznamu nezobrazí, klikněte na tlačítko Action -> New (Akce -> Nová).
- 5. Vyplňte popis, vydavatele a jeho emailovou adresu, ID aplikace a adresu URL k přesměrování.

Tyto informace by měly být součástí popisu na obrazovce Podrobnosti v galerii App Gallery. Nejsouli tyto informace k dispozici, obraťte se na autora aplikace.

- 6. Vyberte možnost Send (Odeslat).
- 7. Klikněte na aplikaci a vyberte položku Exchange Keys.
- 8. Tímto se odešle e-mailový požadavek na portál Xerox SSO Apps.
- 9. Správce aplikace SSO poté správci Xerox Workplace Suite zašle e-mailem požadovaný klíč.
- 10. Správce sady Xerox Workplace Suite zadá veřejný klíč pro aplikaci.

Pro aplikaci je povoleno společné přihlášení (SSO). Uživatelé se nyní mohou rozhodnout, zda budou při prvním pokusu o přihlášení využívat společné přihlášení (SSO).

### JAK POUŽÍVAT APLIKACI DOCUSIGN:

Abyste mohli aplikaci používat, musíte mít účet DocuSign. Pokud účet nemáte, navštivte stránku: https://www.docusign.org/ a zaregistrujte se

- 1. Vyberte aplikaci na MFD
- 2. Přihlaste se do svého účtu DocuSign.
- 3. Po přihlášení budete mít 4 možnosti:
	- a. Print (Tisknout)
	- b. Scan (Skenovat)
	- c. Scan and Create (Skenovat a vytvořit)
	- d. Scan with Template (Skenovat se šablonou)
- 1. Klikněte na tlačítko Print (Tisknout)
- 2. Přejděte do umístění, z něhož chcete tisknout (Inbox, Deleted, Draft nebo Sent / Doručená pošta, Smazáno, Koncept nebo Odesláno)
- 3. Klikněte na obálku a poté v obálce zvolte položky, které chcete tisknout.
- 4. Nastavení možností tisku
- 5. Klikněte na tlačítko Print (Tisknout) a vytiskněte úlohy.
- 1. Klikněte na tlačítko Scan (Skenovat)
- 2. Zadejte název pro obálku
- 3. Zadejte název dokumentu
- 4. Nastavení možností skenování
- 5. Vyberte možnost Scan (Skenovat)
- 6. Obálka bude přidána do složky "Drafts" (Koncepty) na stránce DocuSign.
- 7. Ve webovém prohlížeči v počítači nebo v mobilní aplikaci DocuSign se přihlaste na účet DocuSign, zvolte obálku, zadejte příjemce a v případě potřeby přidejte pole podpisu.
- 8. Vyberte možnost Send (Odeslat)
- 1. Vybete možnost Scan and Create (Skenovat a vytvořit)
- 2. Uveďte až 5 příjemců a zadejte pro ně akci
- 3. Napište e-mailovou zprávu
- 4. Nastavení možností skenování
- 5. Vyberte možnost Scan (Skenovat)
- 6. Případně můžete v režimu náhledu umístit do dokumenty pole podpisu
- 7. Dokončenou obálku odešlete definovaným příjemcům
- 8. Úloha se objeví ve složce Sent (Odeslané) v DocuSign
- 9. Po podepsání se přesune do vaší složky Inbox (Doručená pošta).
- 1. Po vytvoření šablony na stránce DocuSite zvolte možnost Scan with Template (Skenovat se šablonou)
- 2. Zvolte šablonu, kterou chcete použít
- 3. Zadejte název dokumentu
- 4. Nastavení možností skenování<br>5. Vyberte možnost Scan (Skenov
- 5. Vyberte možnost Scan (Skenovat)
- 6. Zvolte buď možnost Save to DocuSign (Uložit do DocuSign), nebo Send directly to recipients (Odeslat přímo příjemcům)

POZNÁMKA: Na stránce DocuSign je na každou jednotlivou úlohu skenování omezení velikosti 25 MB.

# Podpora

# Znalostní databáze Xerox App Gallery Knowledge base

http://www.support.xerox.com/support/xerox-appgallery/support/enus.html

Dokumentace k aplikaci Xerox App Gallery http://www.support.xerox.com/support/xeroxappgallery/documentation/enus.html

# Podpora DocuSign

https://support.docusign.com/guides/ndse-userguide-working-with-templates?source=demo

### Fórum technické podpory zákazníků

#### Fórum zákaznické podpory naleznete na adresehttp://forum.support.xerox.com/

### Podporované tiskárny a multifunkční tiskárny

Seznam podporovaných multifunkčních tiskáren a tiskáren naleznete na následujícím místě: https://www.xerox.com/en-us/connectkey/apps

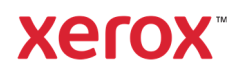